# Xerox<sup>®</sup> Summarizer Uygulaması

## Xerox® Summarizer Uygulaması ile kullanılacak Hızlı Başlangıç Kılavuzu

#### **AÇIKLAM A**

Xerox® Summarizer Uygulaması, doğrudan Xerox® Connect Key®özellikli bir cihazda görüntüleme, yazdırma ve e-posta gönderme için belgelerin bir özetini oluşturur. Yapay zekanın (AI) yardımıyla, Xerox Summarizer düzinelerce, hatta yüzlerce sayfayı asıl metnin belirli bir yüzdesi (çıkarıcı) veya kaynak metnin kısa ve öz bir yorumu (soyutlayıcı) oranında küçültür. Özetinizin önizlemesini kolayca yapabilir, özet uzunluğunu ayarlayabilir ve sonucu PDF veya Microsoft Word formatında e-posta ile gönderebilirsiniz.

#### **Cihazda Bulunması Gereken Özellikler**

Xerox® Summarizer Uygulaması , Xerox® AltaLink® ve Xerox® VersaLink® cihaz aileleri ile kullanılabilir. Bu kılavuzda "cihaz" kelimesi Çok Fonksiyonlu Yazıcı ve Yazıcı ile eş anlamlı olarak ve birbirlerinin yerine kullanılacaktır.

Tüm AltaLink® ve VersaLink® cihazları için aşağıdakiler gereklidir:

- Xerox Genişletilebilir Arayüz Platformu®(EIP) etkinleştirilmelidir. Cihazlar EIP 3.7 veya üst sürümlerini desteklemelidir.
- Cihazlar taramayı desteklemelidir.
- Xerox® ConnectKey® Uygulama Kurulumu (Weblet Kurulum Politikası) etkinleştirilmelidir.
- Cihazın İnternet üzerinden iletişim kurabildiğinden emin olun.

#### **Not:**

Bazı ağlar İnternet ile iletişim kurabilmek için vekil sunucu bulunmasını gerektirir.

Cihazda SSL Sertifika Doğrulanması etkinleştirilmiş ise güvenlik sertifikalarının cihazda yüklü olduğundan emin olun.

Xerox Çözüm Sertifikaları, 2016 Xerox® ConnectKey® Teknolojisine sahip tüm AltaLink® ve VersaLink® cihazlara varsayılan olarak önceden yüklenmiştir.

Yukarıdaki ayarlar hakkında daha fazla bilgi için [https://www.support.xerox.com/support/xerox](https://www.support.xerox.com/support/xerox-app-gallery.com)[app-gallery.com](https://www.support.xerox.com/support/xerox-app-gallery.com) adresindeki Xerox App Gallery Çevrimiçi Desteği'ne başvurun

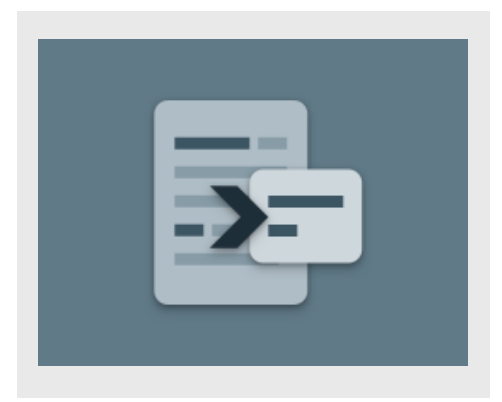

#### **SUM M AR IZER KUR UL UM U**

Aşağıdaki prosedürde, bir Xerox App Gallery hesabına sahip olduğunuz varsayılmıştır. Bir Xerox App Gallery hesabına erişiminiz yoksa hesap oluşturma talimatları için Xerox App Gallery Hızlı Başlangıç Kılavuzu'na bakın.

Xerox App Gallery hesabınıza bir cihaz ekleme ya da Uygulamalar ekleyip yükleme hakkında ayrıntılı talimatlar için bu kılavuzun sonundaki dokümantasyon bağlantılarına bakın.

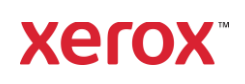

#### **X ER O X APP G ALL ER Y WEB PORTALINDAN GALLERY UY G ULAM ALAR IN I KUR M A (ÜCR ET LI UY G ULAM A)**

- 1. Xerox App Gallery URL'sine gidin: [https://appgallery.services.xerox.com](https://appgallery.services.xerox.com/)
- 2. Oturum Aç öğesini seçin.
- 3. Geçerli bir E-posta ve Şifre girin.
- 4. Cihazlar sekmesinde bir Çok Fonksiyonlu Yazıcı ekleyin
- 5. Tüm Uygulamalar sekmesinde istediğiniz uygulamayı seçin.
- 6. Abone Ol düğmesine basın.
- 7. Uygulama Son Kullanıcı Lisans Anlaşmasını (SKLA) kabul edin.
- 8. Ödeme'yi seçin.
- 9. Fatura bilgilerini doldurup Siparis Ver öğesini seçin.
- 10. Bitti öğesini seçin.
- 11. Satın alma onayı için e-posta gelen kutunuzu kontrol edin.

#### **X ER O X APP G ALLER Y WEB PORTALINDAN GALLERY** UY GULAM ALARINI KURMA (DENEME **UY G ULAM ASI)**

- 1. Xerox App Gallery URL'sine gidin: [https://appgallery.services.xerox.com](https://appgallery.services.xerox.com/)
- 2. Oturum Aç öğesini seçin.
- 3. Geçerli bir E-posta ve Şifre girin.
- 4. Cihazlar sekmesinde bir Çok Fonksiyonlu Yazıcı ekleyin
- 5. Tüm Uygulamalar sekmesinde istediğiniz uygulamayı seçin.
- 6. Kur düğmesine basın.
- 7. Düğmeye tıklandığında Deneme Sürümünü Yükle ekranı açılır.
- 8. Uygulamayı denemek istediğiniz cihaz(lar)ı seçin ve ardından Kur öğesini seçin

## **ÇIKARICI VE SOYUTLAYICI ÖZET F AR KI**

Summarizer iki özetleme türü sunar: çıkarıcı ve soyutlayıcı.

Çıkarıcı bir özet, orijinal metin uzunluğunun bir yüzdesine dayanır.Oran, %5 kadar az ve %90 kadar fazla olabilir. Çıkarıcı özetinizin bir

önizlemesini görüntülemeyi seçerseniz, özeti sonlandırmadan ve sonucu e-postayla göndermeden veya yazdırmadan önce yüzdeyi gerçek zamanlı olarak ayarlayabilirsiniz.

Soyutlayıcı bir özet, yapay zeka kullanılarak oluşturulan kaynak metnin kısa ve öz bir yorumudur. Soyutlayıcı özetler, potansiyel olarak orijinal kaynak metinde görünmeyen yeni ifadeler ve cümleler içerebilir.

Not: Çıkarıcı özetler sayfa başına 1 kredi kullanırken soyutlayıcı özetler sayfa başına 2 kredi kullanır.

## **ÇIKAR ICI Ö ZET N A SIL Y API LIR**

- 1. Xerox<sup>®</sup> cihaz ana ekranından Summarizer uygulamasını açın.
- 2. Uygulama açıldığında, tüm özet ve tarama ayarlarınızı yapabileceğiniz ana ekranla karşılaşacaksınız.
- 3. Ekranın üst kısmında **Özetleme Türü** yer alır ve bu varsayılan olarakÇıkarıcıdır.
- 4. Özetin uzunluğunu ayarlamak için Özetleme Uzunluğu öğesini seçin.Bir açılır pencere ekrana gelecektir. Listeden bir değer seçin.
- 5. Ardından, etki alanlarının tam listesini görüntülemek için Etki Alanı'nı seçin. Etki alanı, belgenizin kategorisidir. Tarayacağınız belgeye en uygun etki alanını seçin.

Not: Uygulama, kolaylık sağlamak için en son kullandığınız alan adınızı koruyacaktır.

- 6. Ekranın daha aşağısında, bazı tarama ayarlarının yanı sıra, çıkarıcı türdeki özetinizin bir önizlemesini görüntüleme, sonuçları yazdırma, sonuçları e-postayla gönderme ve orijinal belgenin bir kopyasını ekleme seçenekleri bulunur.
- 7. Belgeyi taradıktan sonra özetinizin bir önizlemesini görüntülemek için Önizleme'yi açın.
- 8. Özeti yazdırmak için Sonuçları Yazdır'ı açın.
- 9. Özeti bir PDF veya DOCX dosyası olarak epostayla göndermek istiyorsanız E-posta Sonuclarını açık olarak değiştirin. Bunu yaptığında bir E-posta Adresi Ekle alanı

ekrana gelecektir. Yeni veya kayıtlı bir alıcı eklemek için seçin.

Not: Summarizer, en son 10 e-posta alıcısını kaydeder. E-posta Alıcıları açılır penceresindeki **Kayıtlı Ekle** düğmesini seçerek kayıtlı e-posta adreslerini görüntüleyebilirsiniz.

- 10. Orijinal belgeyi iş çıktısına dahil etmek istiyorsanız Orijinali Dahil Et'i açın.
- 11. Tarama ayarlarını yapın ve sağ üst köşedeki Önizleme'yi seçin (Önizleme kapalıysa Tara).
- 12. Cihaz belgenizi tarayacak ve işleme başlayacaktır. Önizleme'yi kapattıysanız 15. adıma geçin. Önizlemeyi açtıysanız işlem tamamlandıktan sonra size bir önizleme sunulur.
- 13. Ekrandaki önizleme ile özetleme uzunluğunu ayarlamak için sol üstteki ayarlar düğmesini seçme olanağınız vardır.
- 14. Önizlemeden memnunsanız Devam'ı seçin.
- 15. Uygulama daha sonra özetlenen belgeyi yazdıracak ve/veya e-posta ile gönderecektir.

#### **SO Y UT LAY ICI Ö ZET N A SIL Y APILIR ?**

- 1. Xerox® Cihaz ana ekranından Summarizer'ı açın.
- 2. Uygulama açıldığında, tüm özet ve tarama ayarlarınızı yapabileceğiniz ana ekranla karşılaşacaksınız.
- 3. Ekranın üst kısmındaki Özetleme Türü'nü seçin. Bir açılır pencere ekrana gelecektir. Soyutlayıcı'yı seçin ve Tamam'a tıklayın.
- 4. Ekranın daha aşağısında bazı tarama ayarlarının yanı sıra soyutlayıcı özetinizin bir önizlemesini görüntüleme, sonuçları yazdırma, sonuçları e-postayla gönderme ve orijinal belgenin bir kopyasını ekleme seçenekleri bulunur.
- 5. Belgeyi taradıktan sonra özetinizin bir önizlemesini görüntülemek için Önizleme'yi açın.
- 6. Özeti yazdırmak için Sonuçları Yazdır'ı açın.

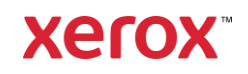

# **H I Z L I B A Ş L A N G I Ç** Xerox® Summarizer Uygulaması

7. Özeti bir PDF veya DOCX dosyası olarak epostayla göndermek istiyorsanız E-posta Sonuçlarını açık olarak değiştirin. Bunu yaptığında bir E-posta Adresi Ekle alanı ekrana gelecektir. Yeni veya kayıtlı bir alıcı eklemek için seçin.

Not: Summarizer, en son 10 e-posta alıcısını kaydeder. E-posta Alıcıları açılır penceresindeki Kayıtlı Ekle düğmesini seçerek kayıtlı e-posta adreslerini görüntüleyebilirsiniz.

- 8. Orijinal belgeyi iş çıktısına dahil etmek istiyorsanız Orijinali Dahil Et'i açın.
- 9. Tarama ayarlarını yapın ve sağ üst köşedeki Önizleme'yi seçin (Önizleme kapalıysa Tara).
- 10. Cihaz belgenizi tarayacak ve işleme başlayacaktır. Önizleme'yi kapattıysanız 12. adıma geçin. Önizlemeyi açtıysanız işlem tamamlandıktan sonra size bir önizleme sunulur.
- 11. Önizleme ekranda görünecektir. Memnunsanız Devam'ı seçin.
- 12. Uygulama daha sonra özetlenen belgeyi yazdıracak ve/veya e-posta ile gönderecektir.

#### **DEST EK**

Xerox App Gallery Bilgi Bankası

[https://www.support.xerox.com/support/xerox](https://www.support.xerox.com/support/xerox-app-gallery/support/enus.html)[app-gallery/support/enus.html](https://www.support.xerox.com/support/xerox-app-gallery/support/enus.html)

Xerox App Gallery Dokümantasyonu

[https://www.support.xerox.com/support/xerox](https://www.support.xerox.com/support/xerox-app-gallery/documentation/enus.html)[app-gallery/documentation/enus.html](https://www.support.xerox.com/support/xerox-app-gallery/documentation/enus.html)

Müşteri Destek Sitesi

[https://summarizerapp.support.xerox.com](https://summarizerapp.support.xerox.com/)

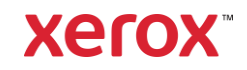